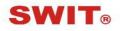

# SWIT Electronics Co., Ltd.

Model: S-1071H+

7" 3GSDI & HDMI LCD Monitor

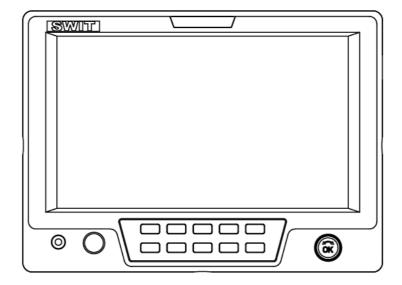

# **User Manual**

Ver: B

Please read this User Manual throughout before using.

# Preface

- All internal technologies of this product are protected, including device, software and trademark. Reproduction in whole or in part without written permission is prohibited.
- 2. All brands and trademarks of SWIT Electronics Co., Ltd. are protected and other relative trademarks in this user manual are the property of their respective owners.
- 3. Due to constant effort of product development, SWIT reserves the right to make changes and improvements to the product described in this manual without prior notice.
- 4. The warranty period of this product is 2 years, and does not cover the following:
  - (1) Physical damage to the surface of the products, including scratches, cracks or other damage to the LCD screen or other externally exposed parts;
  - (2) The LCD dot defects are not over three;
  - (3) Any damage caused by using third-party power adaptors;
  - (4) Any damage or breakdown caused by use, maintenance or storage not according to the user manual.
  - (5) The product is disassembled by anyone other than an authorized service center.
  - (6) Any damage or breakdown not caused by the product design, workmanship, or manufacturing quality, etc.

\*Any sales personnel have no rights to provide additional warranty.

5. For any suggestions and requirements on this product, please contact us through phone, fax, Email, etc.

### SWIT Electronics Co., Ltd.

Address: 10 Hengtong Road, Nanjing Economic and Technological Development Zone, Nanjing 210038, P.R.China Phone: +86-25-85805753 Fax: +86-25-85805296 Email: contact@swit.cc Website: http://www.swit.cc

# Maintenance

### Warning

- 1. In order to reduce the risk of fire and electrical shock, do not lay this product in rain or damp places.
- 2. Please keep away from the strong magnetic field; it may cause the noise of the video and audio signals.

### The power

- 1. Please use the power adapter provided or recommended by the manufacturer in order to avoid damage.
- 2. For a third party power adapter, please make sure the voltage range, supplied power, and polarity of power lead are fit.
- 3. Please disconnect the power cable under the following situations:
  - (A). If you do not operate this monitor for a period of time;
  - (B). If the power cable or power adaptor is damaged;
  - (C). If the monitor housing is broken.

#### The monitor

- 1. Please don't touch the screen with your fingers, which would probably deface the screen.
- 2. Please don't press the screen; the LCD is extremely exquisite and flimsy.
- 3. Please don't lay this product on unstable place.

### Cleaning

- 1. Please clean the screen with dry and downy cloth or special LCD cleanser.
- 2. Please do not press hard when cleaning the screen.
- 3. Please do not use water or other chemical cleanser to clean the screen.
  - The chemical may damage the LCD.

# Contents

| Preface                 | 2  |
|-------------------------|----|
| Maintenance             | 3  |
| Contents                | 4  |
| Packing list            | 4  |
| Introduction            | 4  |
| Installation Dimensions |    |
| Operation Instructions  | 6  |
| Front Panel             | 6  |
| OSD                     | 7  |
| Back Panel              | 9  |
| Main Menu               |    |
| Battery Plate           | 16 |
| Specification           |    |
| Trouble-Shooting        | 18 |

# Packing list

S-1071H+ offers the simple package and luxury package for option.

Simple package includes: 1 x Power adaptor

1 x Power cable

1 x Cold shoe / Screw ball head

- 1 x LCD protective film
- 1 x Sun hood
- 1 x Battery plate (V-mount or Gold mount or
  - snap-on DV mount optional)

Luxury package includes additional:

- 1 x HDMI cable
- 1 x Articulating arm 1/4" to 1/4" 1 x D-tap to 4-pin XLR DC cable
- 1 x Carrying case

# Introduction

S-1071H+ adopts TFT LCD panel, with resolution  $1024 \times 600$  and wide viewing angle H160<sup>°</sup>/V160<sup>°</sup>. It supports 1 x 3GSDI, 1 x HDMI, 1 x CVBS and 1 x analog audio input. It also supports 1x 3GSDI, 1 x HDMI, 1 x CVBS and 1 x analog audio loop through output.

### Features:

- Support multiple Aspect Ratio and scan modes
- Support multiple Marker selection (Marker, Safety Area)
- Image Flip (Horizontal, vertical, horizontal and vertical two-way image flip function)
- Support multiple functions user-defined (Source ID, function keys, GPI)
- Multiple power supply methods to meet different requirements
- USB firmware upgrade
- Support 2K

# **Installation Dimension**

The main body (in mm)

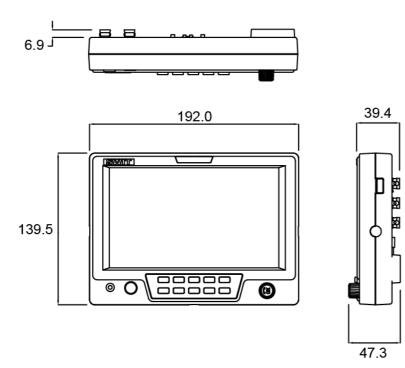

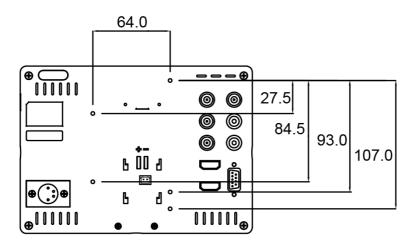

# **Operation Instructions**

### Front Panel

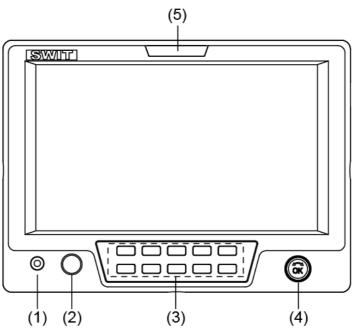

- (1) PHONE: 3.5mm earphone socket, for SDI/HDMI embedded audio and analog audio monitoring.
- (2) POWER: Power on/off
- (3) Button

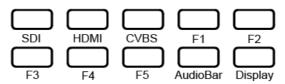

SDI: Press to switch the input signal to SDI

HDMI: Press to switch the input signal to HDMI

CVBS: Press to switch the input signal to Composite video

F1~F5: User definable function keys. Please see details in "4. Function key" under "Main Menu".

AudioBar: Press "AudioBar" to switch on/off audio bar.

DISPLAY: Press "DISPLAY" to turn on or turn off relevant status information, audio and video analysis assistant Pattern.

When main menu is activated, press "DISPLAY" to quit menu.

- (4) Multi-function rotary knob
- Main menu setting

Please see details in "Main Menu".

Adjust volume, image display parameters

When the menu is inactivated, rotate this knob to adjust volume or image display parameters such as brightness, contrast and saturation .etc. The parameters will be larger if clockwise adjusted. When the menu is activated, press the rotary knob to save the previous settings, and pop up to the next setting, which follows the sequence of Volume→Brightness→Contrast→Saturation" Note: This knob which is used to adjust volume and image parameters has memory function. If Brightness is adjusted, and the menu is inactivated, rotate this knob will adjust the parameters of the brightness.

(5) TALLY Light: Red, Green and Yellow 3-color TALLY indicator

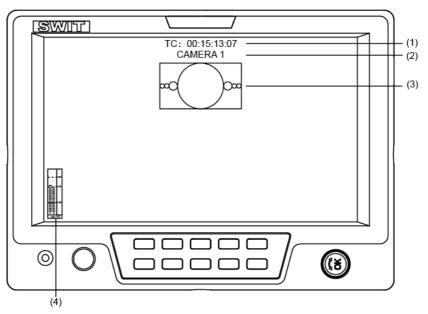

(1) Time code (SDI)

Under SDI input, it can display Time code. If no Time code information is detected, it will be displayed as "TC: UNLOCKED".

(2). UMD

Set up the UMD under 'UMD" submenu.

(3). AFD (SDI)

User can set function keys F1 $\sim$ F5 or GPI pins as "AFD" to turn on or off this function. If no relevant information is detected, it will be displayed as "AFD: UNLOCKED".

(4). Audio

Monitor the audio information. User can set function keys F1 $\sim$ F5 or GPI pins as "Audio" to turn on or off this function.

The relevant parameters like position, audio channels and blending, etc can be changed under "Audio" submenu.

### Introduction of audio and video functions

#### • 2-ch embedded audio meters

Under SDI/ HDMI/ CVBS, it displays 2 channels embedded audio meters. The audio meter is green, and will turn yellow when audio exceeds -20dB, and turn red when audio exceeds -9dB.

#### Audio alarm

If the embedded audio value is too low or no embedded audio, it will display "MUTE" or "UNLOCKED" in the audio bar.

#### Time code (SDI)

Under SDI input, it can display the SMPTE time code (VITC1, VITC2 or LTC) on the top of the screen, which is used extensively for synchronization, and for logging and identifying material in recorded media. If no Time code information is detected, it will be displayed as "UNLOCKED".

#### Internal Color Bar

Under SDI and HDMI input, it has 100% internal color bar which helps to analyze the monitor color and adjust the display parameter.

User can set function Keys F1~F5 or GPI pins as "color bar" to turn on or off this function.

#### Peaking focus assist (red/blue switch)

The Peaking focus assist function is to mark the sharpest edges of the image with red or blue color under SDI and HDMI input, for users to check if the subjects are focused.

User can set function Keys F1 $\sim$ F5 or GPI pins as "Focus Assist" to turn on or off this function.

#### Zebra stripes

Zebra Stripes are used to check if the image is over exposed or not by showing black and white lines on the monitor. It is considered over exposed when luminance value exceeds 90%.

User can set function Keys F1 $\sim$ F5 or GPI pins as "Zebra" to turn on or off this function.

#### Freeze Frame

The freeze frame is to capture and display the current broadcast frame.

User can set function Keys F1 $\sim$ F5 or GPI pins as "Freeze Frame" to turn on or off this function.

#### R/G/B/Mono

R/G/B/Mono is to display only the blue/red/green primary signal or the luminance signal only so as to monitor the image noise.

User can set function Keys F1~F5 or GPI pins as "R/G/B/Mono" to turn on or off this function.

#### False Color

The false color is used to aid in the setting of camera exposure. Under false color mode, there's a color chart on the bottom of screen for reference. The color from the dark to the bright will be displayed as blue, cyan, green, yellow, orange and red in a consecutive way. User can set function Keys F1 $\sim$ F5 or GPI pins as "False color" to turn on or off this function.

#### AFD (SDI)

It is the abbreviation of active format description. AFD is to display the SDI embedded AFD information graphically on the screen.

#### H/V Delay (SDI)

Under SDI input, H/V Delay can be used to display line/field blanking signal, and to observe the horizontal and vertical synchronous signal.

#### Image Flip

Horizontal, vertical, horizontal and vertical two-way image flip function.

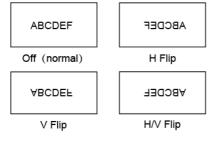

### · Back Panel

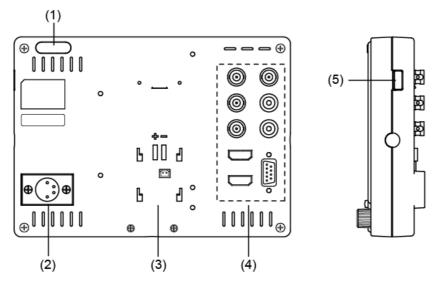

- (1) TALLY Light: Red, Green and Yellow 3-color TALLY indicator
- (2) DC 12V IN: Connect with the provided DC12V 4-pin XLR power adapter, and support 6.5-17V wide voltage Input (Pin 1: Negative, Pin 4: Positive)
- (3) Battery mount connector

Connect with SWIT S-7004 series quick release battery plate, and then mount corresponding V-mount or DV batteries. See details in "Optional Battery Plate".

(4) Video Signal Interface

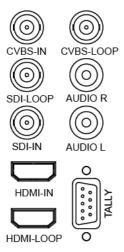

CVBS-IN: CVBS input (BNC connector) CVBS-LOOP: CVBS loop through output (BNC connector) SDI-LOOP: SDI loop through output (BNC connector) SDI-IN: SDI input (BNC connector) AUDIO L/R: analog audio output (RCA Female connector) HDMI-IN: HDMI input (HDMI-A connector) HDMI-LOOP: HDMI loop through output from HDMI-IN (HDMI-A connector) TALLY: External Control Interface. Please see details in "5.GPI" under "Main Menu".

(5) USB: For firmware upgrade

## Main Menu

S-1071H+ has OSD to adjust the parameters and settings, for example: Picture, color temp., function keys, etc.

1. Press "OK" button, the main menu will popup from the left top of the screen. The selected main menu highlights in yellow.

| Main Menu                                                                                                    |                                         | Status                                                                                                    |                                                                   |
|----------------------------------------------------------------------------------------------------|-----------------------------------------|----------------------------------------------------------------------------------------------------|-------------------------------------------------------------------|
| Exit&Status<br>Picture<br>Color Temp<br>Function Key<br>GPI<br>UMD<br>Marker<br>Audio<br>Vector<br>Waveform<br>Display<br>System<br>OSD<br>Key Inhibit | ~ ~ ~ ~ ~ ~ ~ ~ ~ ~ ~ ~ ~ ~ ~ ~ ~ ~ ~ ~ | HDMI<br>User Profile<br>Color Temp<br>Scan Mode<br>Freeze Frame<br>Odd/Even Frame<br>F1<br>F2<br>F3<br>F4<br>F5<br>System Version | XXX<br>XX<br>XXX<br>XXX<br>XXX<br>XXX<br>XXX<br>XXX<br>XXX<br>XXX |

2. Revolve "OK" to select submenu, the selected submenu highlights in yellow, press "OK" to apply and enter into the selected submenu's items.

3. Revolve "OK" to select the item which needed to adjust, press "OK", the selected item and its parameters will be highlighted in yellow.

| Main Menu                                                                                                    |                                         | Marker                                                                                                    |
|----------------------------------------------------------------------------------------------------|-----------------------------------------|----------------------------------------------------------------------------------------------------|
| Exit&Status<br>Picture<br>Color Temp<br>Function Key<br>GPI<br>UMD<br>Marker<br>Audio<br>Vector<br>Waveform<br>Display<br>System<br>OSD<br>Key Inhibit | ~ ~ ~ ~ ~ ~ ~ ~ ~ ~ ~ ~ ~ ~ ~ ~ ~ ~ ~ ~ | Exit<br>Marker XX<br>Marker Select 15:9<br>Safety Area XXX<br>Fit Marker XXX<br>Center Marker XXX<br>Marker Color XXX<br>Marker Outside XXX |

4. Revolve "OK" to change the selected item's parameter, press "OK" to apply and save the settings.

5. Revolve "OK" to select "Exit", press "OK" to quit submenu. Select "Exit & Status" under the Main Menu and press to quit Main Menu.

Notice:

- $\star~$  The items in gray can not be set up.
- \* If there is no operation under the setted time, the menu will automatically save settings and quit.
- \* If the key inhabit function is turned on, except key inhibit function, all other items are in grey. Please turn off the key inhibit function to adjust the items.

Submenu introduction (the default values are marked with underline )

#### 1. Exit & Status

Displays the current status, the details are as down below:

| Exit&Status | <br>HDMI <sup>*1</sup> | 1080p@50Hz   |
|-------------|------------------------|--------------|
|             | <br>User Profile       | Factory      |
|             | <br>Color Temp         | 6500K        |
|             | <br>Scan Mode          | Normal       |
|             | <br>Freeze Frame       | Off          |
|             | <br>Odd/Even Frame     | Off          |
|             | <br>F1 <sup>*2</sup>   | Aspect Ratio |
|             | <br>F2                 | Focus Assist |
|             | F3                     | Zebra        |
|             | <br>F4                 | Mute         |
|             | <br>F5                 | Marker       |
|             | System Version         | VXXX-XX      |

\*1 Display the current video signal and format

\*2 Display the current function keys setup

#### 2. Picture

To adjust picture parameters

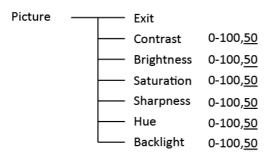

#### 3. Color Temp

To select different color temperature or setup user-defined color parameters.

| Color Temp | - Exit       |                                |
|------------|--------------|--------------------------------|
|            | - Gamma      | 2.2 <u>2.4</u> 2.6             |
|            | - Color Temp | <u>6500K</u> 、5600K、9300K、User |
|            | - Red Gain   | 0-255, 128                     |
|            | - Green Gain | 0-255, 128                     |
|            | - Blue Gain  | 0-255, 128                     |
|            | - Red Bias   | 0-255, 128                     |
|            | - Green Bias | 0-255, 128                     |
|            | - Blue Bias  | 0-255, 128                     |

\* Only "Color Temp" is set to "User", the Red/Blue/Green Gain or Red/Blue/Green Bias can be adjusted.

#### 4. Function key

To define the F1 $\sim$ F5 function keys.

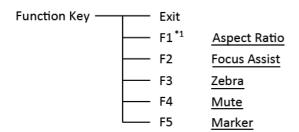

\*1 Function keys F1-F5 can be setted as the down below functions:

Aspect Ratio, Scan Mode, Zoom Mode, Mute, Freeze Frame, Flip Mode, color temp., Time code, Zebra, Audio Bar, False Color, AFD, H/V Delay, R/G/B/Mono, Marker, Color Bar, UMD, Audio Alarm, Max Backlight, Focus Assist

For example: Set F3 to "R/G/B/Mono" under "Function key" submenu. User can press F3 on the front panel to adjust the parameters of "R/G/B/Mono", and the "R/G/B/Mono" will change and follow the sequence: Blue Only  $\rightarrow$ Red Only  $\rightarrow$ Green Only  $\rightarrow$ Mono  $\rightarrow$ Off.

#### 5. GPI

User can set GPI pins1~5 to relevant functions to turn on or off this function.

| GPI |          | Exit                      |                    |
|-----|----------|---------------------------|--------------------|
|     | <u> </u> | GPI Control <sup>*1</sup> | <u>Off</u> 、On     |
|     | <u> </u> | 1Pin <sup>*2</sup>        | Red Tally          |
|     | <u> </u> | 2Pin                      | Green Tally        |
|     | <u> </u> | 3Pin                      | <u>Audio Alarm</u> |
|     | <u> </u> | 4Pin                      | UMD                |
|     | <u> </u> | 5Pin                      | Color Temp         |
|     |          | 6Pin                      | Mute               |

\*1 When "GPI control" is set to "On", the monitor can be operated through external GPI control unit. \*2 The GPI pins can be setted to the down below functions:

Red Tally, Green Tally, Yellow Tally, Aspect Ratio, Scan Mode, Zoom Mode, Mute, Freeze Frame, Flip Mode, Color Temp, Time Code, Zebra, Audio Bar, False Color, AFD, H/V Delay, R/G/B/Mono, Marker, Color Bar, UMD, Audio Alarm, Max Backlight, Focus Assist.

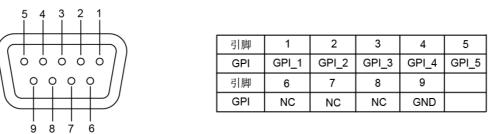

When connecting the GPI pin with ground, the setted function will be turned on, and goes out when disconnecting.

Example 1: Under "GPI " submenu, set "GPI control" to "On", set "2 Pin" to "Red Tally", when the pin 2 of the extenal GPI control unit is connected with ground, the Tally light on the front panel will turn red. When disconnected, the tally light will turn off.

Example 2: Under "GPI " submenu, set "GPI control" to "On", set "5 Pin" to "Zoom Mode", when the pin 5 of the extenal GPI control unit is connected with ground, the Zoom mode will change and follow the sequence: "off"  $\rightarrow$  "Zoom 1" $\rightarrow$ "Zoom 2".

#### 6. UMD

| UMD | Exit          |                    |
|-----|---------------|--------------------|
|     | RS485 Address | 1                  |
|     | Position      | <u>Top</u> 、Bottom |
|     | Display Type  | Source ID、UMD      |
|     | Baud Rate     | 38400、9600、19200   |
|     | Parity        | Even, None         |
|     | Serial Port   | RS485              |
|     | Source ID     | CAMERA 1           |

### 7. Marker

| Marker | Exit                                    |                                                    |
|--------|-----------------------------------------|----------------------------------------------------|
|        | Marker                                  | <u>Off</u> 、On                                     |
|        | Marker Select                           | Off、4:3、13:9、14:9、15:9、16:9、 <u>1.85:1</u> 、2.35:1 |
|        | Safety Area<br>Fit Marker <sup>*1</sup> | Off、 80%、 85%、 <u>90%</u> 、 93%、 95%               |
|        | Fit Marker*1                            | <u>Off</u> On                                      |
|        | Center Marker                           | 0ff、 <u>On</u>                                     |
|        | Marker Color                            | <u>White</u> 、Red、Green、Blue、Black、Gray            |
|        | Marker Outside                          | Off、 <u>Gray</u> 、Black                            |

\*1 When "Fit Marker" is "Off", the size of safety area is benchmarked against the actual display screen, accounting for  $80\% \sim 95\%$  of actual display screen. When "Fit Marker" is "On", the size of safety area is benchmarked against the area inside the scales marker, accounting for  $80\% \sim 95\%$  of the area inside the scales marker.

#### Example:

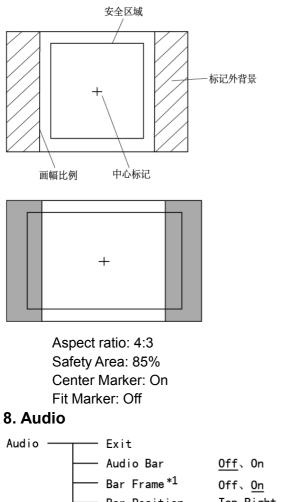

Aspect ratio: 4:3 Safety Area: 85% Center Marker: Off Fit Marker: On

 Audio Bar
 Off
 On

 Bar Frame \*1
 Off
 On

 Bar Position
 Top Right
 Bottom Left

 Bar Position
 Iop Right
 Bottom Left

 Bar Blending
 Low
 Off

 Audio Alarm\*2
 Off
 On

 Select Channel
 Channel 1-2

 Left Channel \*3
 CH1-CH2, CH1

 Right Channel
 CH1-CH2, CH2

\*1 When "Bar Frame" is set to "Off", only the audio meter will be displayed.

- When "Bar Frame" is set to "On", frame and real-time audio value will be displayed.
- \*2 When "Audio Alarm" is set to "On", if no embedded audio is detected, the audio bar will display "UNLOCKED". If the audio value is too low, the audio bar will display "MUTE".
- \*3 Only under SDI I signal, channel1-2 can be selected.

#### 9. Display

| Display | <br>Exit         |                                            |
|---------|------------------|--------------------------------------------|
|         | Waveform         | Off                                        |
|         | <br>Audio Bar    | <u>Off</u> 、On                             |
|         | <br>Vector       | Off                                        |
|         | <br>Zebra        | <u>Off</u> 、 On                            |
|         | <br>Focus Assist | Off、Blue、Red                               |
|         | <br>Time Code    | <u>Off</u> 、On                             |
|         | Histogram        | Off                                        |
|         | <br>False Color  | <u>Off</u> 、 On                            |
|         | AFD              | <u>Off</u> 、On                             |
|         | <br>H/V Delay    | <u>Off</u> 、On                             |
|         | R/G/B/Mono       | Off, Blue Only, Red Only, Green Only, Mono |
|         | Color Bar        | <u>Off</u> 、On                             |
|         | Marker           | <br>0ff、0n                                 |
|         | UMD              |                                            |

#### 10. System

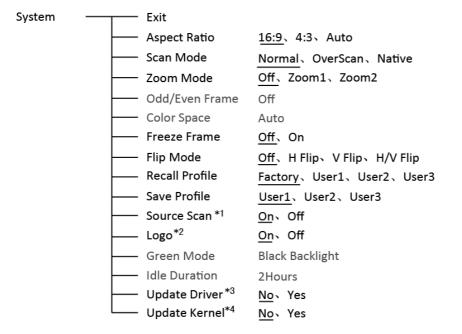

\*1 Source Scan

When set to "ON", after turn on the monitor, the signal will be inspected and follow the sequence of "SDI→HDMI→CVBS".

For example: if channel is selected to SDI, SDI-IN has no input, and CVBS has input. When turn on the monitor, after automatic inspection, SDI has no recognized signal, and CVBS has recognized signal, then the input signal will be CVBS.

When set to "Off", source scan will not be supported.

\*2 Logo

When powered on, the screen will display SWIT logo.

- \*3、\*4 Update Driver/ Kernel
  - (1) Power the monitor, insert the USB equipment with update software into the USB socket.
  - (2) Press "OK" to open the main menu, and revolve to "system" submenu,
  - (3) Set "Update Driver" and "Update Kernel" to "Yes" under "System" Submenu, press "OK" to apply.
  - (4) During the update procedure, please do not power off to make sure the software writing has been successfully completed.

```
USB firmware upgrade
Firmware Upgrating... 37%
Caution ! DO NOT cut off power
during firmware upgrade.
```

(5) After upgrading, the monitor will auto restart.

### 11. OSD

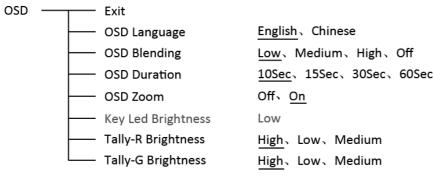

### 12. Key Inhibit

| Key Inhibit | <br>Exit    |              |    |
|-------------|-------------|--------------|----|
|             | Key Inhibit | <u>Off</u> 、 | On |

If the "Key Inhibit" is "On", there is no response when all the buttons expert "MENU/ENTER" are pressed, the sreen will be displayed as "Key Inhibit".

User can set "Key Inhibit" under "key Inhibit" submenu to "Off" to recover the functions of all buttons.

# **Optional Battery Plate**

### 1. Battery Mount choice

S-1071H+ monitor can use V-mount, Gold mount and various DV batteries by connecting with SWIT S-7004 series battery plates. There're following types of S-7004 for choice:

| Model   | Compatible battery type          | Recommended SWIT battery      |
|---------|----------------------------------|-------------------------------|
| S-7004F | SONY L series NP-F770/970        | S-8972, S-8970, S-8770        |
| S-7004U | SONY BP-U series U60/30          | S-8U63                        |
| S-7004D | Panasonic CGA-D54/D28 and        | S-8D62, S-8D58                |
|         | VW-VBD58                         |                               |
| S-7004B | Panasonic VW-VBG6                | S-8BG6                        |
| S-7004J | JVC BN-V428U                     | S-8428                        |
| S-7004V | JVC BN-VF823                     | S-8823                        |
| S-7004I | JVC SSL-JVC50                    | S-8150                        |
| S-7004C | Canon BP series BP-930/945/970G  | S-8945, S-8845                |
| S-7004E | Canon DSLR, LP-E6                | S-8PE6                        |
| S-7004S | SONY V-mount batteries           | S-8080S, S-8110S, S-8160S.etc |
| S-7004A | Anton Bauer Gold mount batteries | S-8080A, S-8110A, S-8160A.etc |

#### 2. Installation of S-7004F/D/J/C/U/E/B/V/I snap-on type DV battery plate:

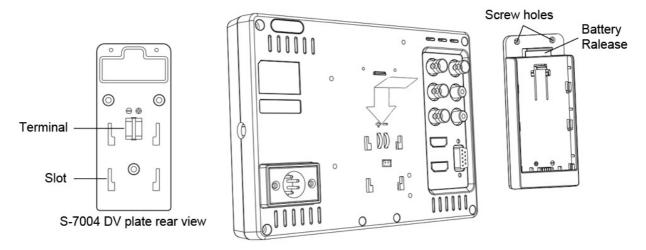

S-7004F/D/J/C/U/E/B/V/I DV plate is snap-on type, quick release and interchangeable. Please follow the instructions to install:

- (1) Please make sure the power terminals are clean and in well condition before use.
- (2) Align the S-7004 DV plates slots to the bolts of the monitor rear panel, and press tightly in.
- (3) Fix the S-7004 DV plates by provided screws on the top side.
- (4) Mount the corresponding battery to S-7004 DV plate to power the monitor.
- (5) To release the battery, press the battery release button to take out the battery

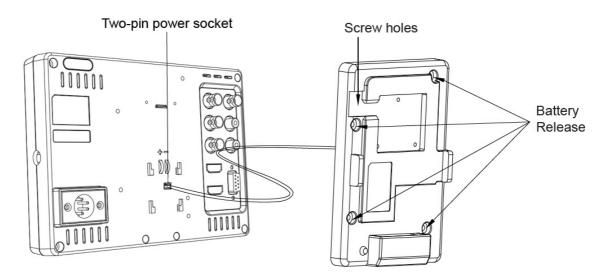

To use Gold mount or V-mount battery, please install the S-7004A/S plate as following instructions:

- (1) Please make sure the power terminals are clean and in well condition before use.
- (2) Connect the wire of S-7004A/S to the 2-pin DC socket.
- (3) Align the S-7004A/S screw holes to the bolts of the monitor rear panel.
  - (S-7004A Gold mount plate need a spare bedding between the monitor and plate)
- (4) Fix the S-7004A/S mount by provided screws.
- (5) Mount Gold mount / V-mount battery to S-7004A/S to power the monitor.
- (6) Press the battery release to take down the battery

# Specification

| LCD Performance        |                |                                                                                             |  |  |
|------------------------|----------------|---------------------------------------------------------------------------------------------|--|--|
| Size                   |                | 7 inch                                                                                      |  |  |
| Display area           |                | 153.6×90 mm                                                                                 |  |  |
| Resolution             |                | 1024×RGB×600                                                                                |  |  |
| Color                  |                | 8 bit                                                                                       |  |  |
| Aspect ratio           |                | 16:9 / 4:3                                                                                  |  |  |
| Brightness             |                | 400 cd / m <sup>2</sup>                                                                     |  |  |
| Contrast               |                | 900:1                                                                                       |  |  |
| Viewing Angle          |                | Horizontal: 160° / Vertical: 160°                                                           |  |  |
| Input/                 | output         |                                                                                             |  |  |
|                        | BNC×1          | 3G/HD/SD-SDI input×1                                                                        |  |  |
|                        | BNC×1          | CVBS input                                                                                  |  |  |
| Input                  | HDMI×1         | HDMI input                                                                                  |  |  |
|                        | RCA×2          | Analog audio input                                                                          |  |  |
|                        | USB×1          |                                                                                             |  |  |
|                        | BNC×1          | 3G/HD/SD-SDI loop through output                                                            |  |  |
|                        | BNC×1          | CVBS loop through output                                                                    |  |  |
|                        | HDMI×1         | HDMI loop through output                                                                    |  |  |
|                        | 3.5mm×1        | SDI/HDMI embedded audio output, analog audio output                                         |  |  |
| Video                  | Format         |                                                                                             |  |  |
| CVBS                   |                | NTSC / PAL                                                                                  |  |  |
|                        |                | 480i / 576i / 480p / 576p                                                                   |  |  |
|                        |                | 1080i (60 / 59.94 / 50)                                                                     |  |  |
| HDMI                   |                | 720p (60 / 59.94 / 50)                                                                      |  |  |
|                        |                | 1080p (60 / 59.94 / 50 / 30 / 29.97 / 25 / 24 / 23.98)                                      |  |  |
|                        |                | 1080psf (30 / 29.97 / 25 / 24 / 23.98)                                                      |  |  |
|                        | SMPTE-425M-A/B | 1080p (60 / 59.94 / 50)                                                                     |  |  |
|                        | SMPTE-274M     | 1080i(60 / 59.94 / 50)                                                                      |  |  |
|                        |                | 1080p (30 / 29.97 / 25 / 24 / 23.98)                                                        |  |  |
|                        | SMPTE-RP211    | 1080psf (30 / 29.97 / 25 / 24 / 23.98)                                                      |  |  |
| SDI                    | SMPTE-296M     | 720p (60 / 59.94 / 50)                                                                      |  |  |
|                        | SMPTE-125M     | 480i (59.94)                                                                                |  |  |
|                        | ITU-R BT.656   | 576i (50)                                                                                   |  |  |
|                        | SMPTE-2048-2   | 2048×1080p (23.98 / 24 / 25 / 29.97 / 30 / 50 / 59.94 / 60)<br>2048×1080i (50 / 59.94 / 60) |  |  |
| Gener                  | al             |                                                                                             |  |  |
| Input voltage          |                | DC 6.5V~17V                                                                                 |  |  |
| Power consumption      |                | 10W                                                                                         |  |  |
| Working temperature    |                | 0°C ~+40°C                                                                                  |  |  |
| Working humidity       |                | 10%~90%                                                                                     |  |  |
| Storage temperature    |                | - 15℃~ + 60℃                                                                                |  |  |
| Storage humidity       |                | 10%~90%                                                                                     |  |  |
| Dimensions             |                | 192×139.5×47.3mm                                                                            |  |  |
| Net weight (main body) |                | 550g                                                                                        |  |  |

# **Trouble-shooting**

| Symptom                    | Possible Causes                                                  | Solution                                                                                              |
|----------------------------|------------------------------------------------------------------|----------------------------------------------------------------------------------------------------|
|                            | The power is not turned on                                       | Please check if the power is<br>connected, and then<br>press "POWER" button to turn on<br>the monitor |
|                            | Unstable power voltage                                           | Reconnect to power supply                                                                             |
| No display                 | BNC or HDMI cable loose<br>contact or not correctly<br>connected | Check and correctly connect the<br>BNC or HDMI cable                                                  |
|                            | The attached battery is no power                                 | Change battery                                                                                        |
|                            | Using DIY power supply but<br>the polarity is reversed           | Refer to the provided power supply, reconnect the power.                                              |
|                            | Bad contact of BNC or HDMI<br>cable                              | Change cable                                                                                          |
|                            | Video signal has Interference                                    | Remove the interference source(s)                                                                     |
|                            | Improper adjustment of the<br>color parameters                   | Adjust the "Recall profile" to<br>"Default" under "System" submenu                                    |
|                            | Distortion of the image                                          | Reset the Aspect ratio                                                                                |
| Image or color<br>abnormal | Set to Red/Green/Blue only or<br>Mono                            | Turn the Blue only/ Red Only/<br>Green Only/Mono off under<br>R/G/B/Mono submenu                      |
|                            | Turn on the "Focus Assist"<br>function                           | Turn off the "Focus Assist" function                                                                  |
|                            | Turn on the "False Color"<br>function                            | Turn off the "False Color" function                                                                   |
|                            | Set to Mute                                                      | Turn off MUTE or revolve<br>"MENU/ENTER" to adjust the<br>volume                                      |
| No audio output            | Bad contact of signal cable                                      | Change signal cable                                                                                   |
|                            | Wrong connection or bad<br>contact of Audio cable                | Connect to the correct input socket.                                                                  |

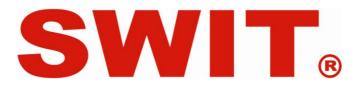